# Website Builder in Craft CMS

# **Editor Guide**

Authored by: Rebecca Woolfrey & Kristin Bittner, WPSU Updated: 21 November 2022

Learn to organize and create content in Website Builder, brought to you by WPSU's Creative Services Multimedia Team.

# **Welcome to Website Builder**

WPSU's Multimedia Team developed your website using the Craft Content Management System (CMS) and compatible plugins. Craft allows content developers to build pages and content quickly using a collection of content entry types and a variety of content format blocks. Using the admin user interface, clients have the option of managing their own content to update, add, or remove information.

# Your site admin link:

# **Content Development**

# **Craft CMS Terms**

#### **Control Panel**

The backend administrative space within Website Builder.

#### **Entries**

Each entry holds content that will become a web page.

# **Singles**

One-of-a-kind pages, such as a homepage.

# **Channels**

Streaming content, such as events or news. Think of these as mini-databases. These are tied to the Categories. Before you can have a channel, you need a category. Anything in a channel is "portable" across the site in different ways. One place to edit, multiple places where it can display.

#### **Structures**

Visual organization of entries.

# **Ad Hoc Pages**

One-off pages that don't really "fit" in your overall site organization, could be used for special announcements, a temporary event page, etc.

#### **Pages**

Your website content pages laid out in a hierarchy in which they appear on the site. The top navigation is built from how the pages are structured here.

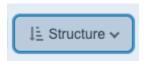

- Sorts the list of entries by structure or by other categories.
- Expand/collapse descendants in the list.

# **Entries**

# **Entry types**

You can select different types of entries, depending on the function or look your page requires.

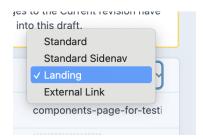

#### **Standard**

Basic content entry using the Content Builder blocks.

# **Standard Sidenay**

Basic content entry using the Content Builder blocks with a navigational menu to the right side of the content. This sidenay is populated with links to sub-pages.

# Landing

Landing pages are designed to achieve a specific goal, such as directing users to sign up, apply, or donate. Content should be selected with the goal and audience in mind. They are sometimes used for the first page of a website's main sections. This has a different template that allows background colors and other content blocks to display at full page width.

### **External Link**

This allows you to have an item in your menu that goes to an external link.

# **Content Builder Tabs**

Standard, Standard Sidenav, and Landing pages have Content Builder tabs.

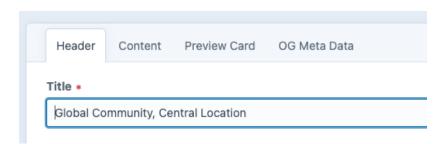

# **Header Tab**

This has to do with the top of the web page, just beneath the main navigational menu.

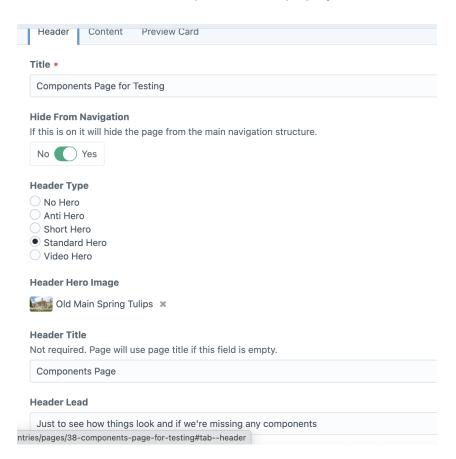

# **Title**

How you recognize this page on the administrative console (backend). This can be the same as how the page is recognized to the website visitor (frontend).

# **Hide From Navigation**

Option to remove this page from the navigation menus, but still allow it to be accessed via links, buttons, etc.

# **Header Type**

Options for styling the top of the page.

#### No Hero

No color, texture, or image will appear at the top of the page; the page will start with the header title.

#### Anti-Hero

A color with texture will appear behind the header title. You can select the color and texture combination you would like to use from a list of options.

#### Short Hero

A narrow band of your image will appear at the top of the page; header title will appear below the image.

#### Standard Hero

A wide band of your image will appear at the top of the page; the header title and lead text will appear on top of the image.

#### Video Hero

Same as Standard Hero, but with video instead of a still image.

### **Header Hero Image**

The image you would like to use for Short or Standard Hero.

#### **Header Title**

The title of the page you want the frontend viewer to see (if the backend title is the same, you can leave this blank, and it will automatically use the information entered in "Title").

#### **Header Lead**

Optional subtitle for your page.

#### **Content Tab**

Content Builder - all the options within Content Builder are described below.

#### **Preview Card**

Preview cards are generated on parent pages and serve as links to lower-level pages. In order to use Preview Cards on the parent page, you need to set up the Preview Card information for the lower-level pages first. You do this on the "Preview Card" tab. You must include an image to represent this page and you can optionally include text to accompany the image.

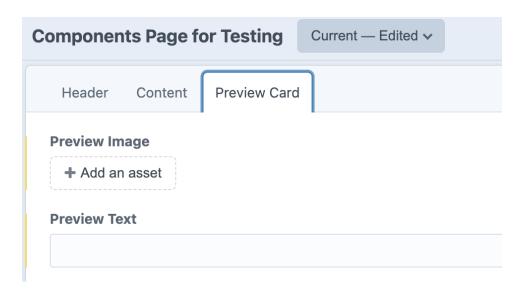

To display these images and information, you can add a "Preview Cards Autogenerated" content block on the parent page.

This is what preview cards look like:

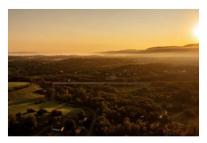

Global Community, Central Location

State College is a vibrant college town is surrounded by natural beauty with the amenities of an urban environment

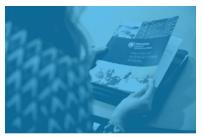

**Flexible Degree Options** 

No matter your interests, you can build a degree that fits your academic and career goals.

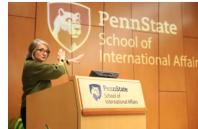

Elite Faculty

Work with distinguished scholars at a major research university.

#### **OG Meta Data**

This is optional and not needed for every page, but we recommend you customize this for primary landing pages. Browser logic will pull something from the page if nothing is specified here.

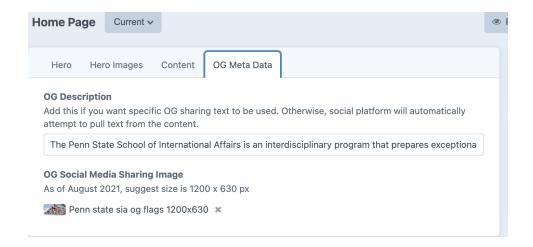

If you do not add a custom image, this is what displays by default (for example):

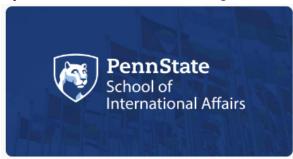

# **Content Builder Blocks**

Elements of content that can be added to entries in the Content Builder.

#### **Text**

Rich text and HTML editing capabilities with limited styling in the editor. Can be used to create paragraphs of text, lists, tables, headings, and more.

#### Accordion

This feature appears as a compact list, but each section can be expanded to reveal additional information. Each "row" receives a Header, which is the portion visible when the box is collapsed, and Text that is exposed when the box is expanded. The header does not allow rich text editing, while the text field does. Create and reorder as many rows as needed. No styling controls are available within Content Builder for this Block type.

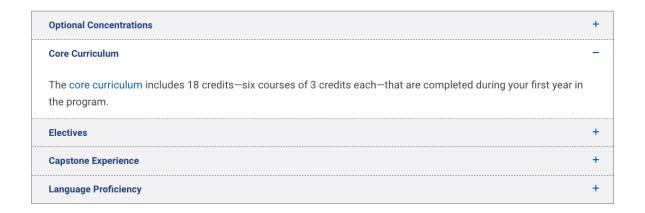

# **Blockquote Blocks**

#### **Blockquote**

This is designed for quotes with images and pull quotes. Rich text and HTML are available for the Quote portion, while the Attribution and Attribution Title fields are standard text.

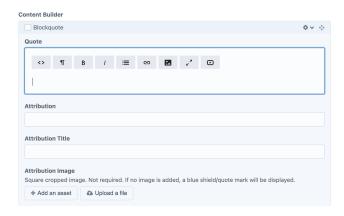

An example of a quote with attribution and an image:

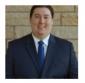

"My favorite thing about being here is the students and how there are so many different viewpoints, people from different backgrounds, come from around the world."

Will Bame '24

**Testimonial - Single\***A variation on a blockquote with some additional styling.

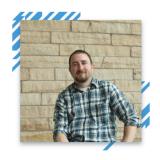

"Lorem ipsum dolor sit amet, consectetur adipiscing elit. Aenean ullamcorper mauris eget tortor porttitor tristique. In a ultricies eros, ac molestie lorem."

Person Quoted, Declarer of Quotations

\*not available for all sites

**Testimonial - Channel** 

Variation of a Blockquote but in a channel, display at random from a list of entries.

"The School of International Affairs will take you to the next level of your career. With smaller class sizes, professors are willing to get to know you on an individual level and you'll become a member of the SIA family here in Happy Valley and around the world."

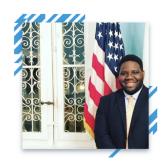

**Tony Hudson**, Foreign Service Officer at U.S. Department of State, Class of 2019, United States

# **Button Blocks**

Buttons serve as links to other places. The button text is what the user will see displayed on the button. You can select where the button takes the user. "Entry" is another location within your site, "Asset" links to a file, document, or image you've uploaded. And "URL" will take a user to an online location outside of your site.

#### **Button**

These buttons work well placed below other content. You can select whether to use the Primary or Secondary color in your theme.

#### **Penn State Values**

The Penn State Values, a statement of core values for the University, was developed over a four year process. The Values represent our core ethical aspirations for all our daily activities and actions as students, faculty, staff, and volunteers at Penn State.

Penn State Values >

You can add multiple buttons in a row, like this:

FAQ > Policies & Procedures > Resources & Training > Restricted Party Screening >

#### **Button with Shield**

This style of button allows your button to take up more space, visually, on the webpage. You can create a series of these buttons to tile across the page.

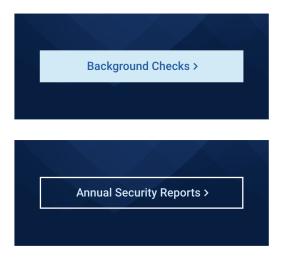

# **Button - Call to Action**

This button type allows you to enter descriptive text above the actual button.

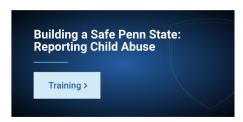

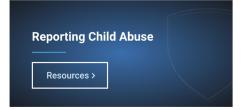

#### Callout

This feature allows you to bring attention to a small amount of text and gives you the option to provide a linked button to additional content. Styling options include Note (Blue), Warning (Yellow), and Alert (Red).

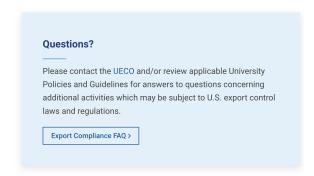

# Contact

This feature allows you to provide contact information for an individual user in your system and/or contact information for an Office or Unit.

# **More Information**

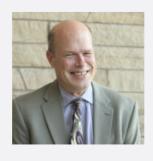

# **Grant Littke**

**Director of Career Services** 

gbl3@psu.edu (814) 865-3809

# **Directory**

Directory blocks allow you to display users in alphabetical order by last name. You can set up the directory so that you're only showing certain categories of employees for one type.

Learn more about setting up the directory below, in Users.

# **SIA Faculty**

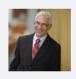

#### **Larry Catá Backer**

Professor of Law and International Affairs

lcb11@psu.edu 814-863-3640

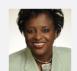

# **Eleanor Brown**

Senior Scientist, Rock Ethics Institute

eub226@psu.edu 814-867-0399

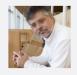

# Johannes W. Fedderke

Professor of International Affairs and African Studies

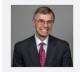

#### **Gordon Gray**

Professor of Practice

gjg5413@psu.edu

#### **Document - Download**

If you add documents to the Documents Channel, you can then use the "Related Document" content block to generate a link with a file icon to signal to users that the link takes them to a related document.

# **Export Compliance Plan**

The development of a written compliance plan is a foundational step for an effective export compliance program. The Pennsylvania University has prepared an Export Compliance Program document ("ECP") that outlines the University's understanding of the impact of U.S. export control laws on the operations of an academic research institution like the University. The ECP has links to relevant forms, materials, government and private guidance documents, and other background information. The ECP also links internal University policies, procedures, and practices that have been implemented to facilitate institutional compliance with U.S. export control laws and regulations.

Export Compliance Plan

#### **Forms**

After creating a form in the Formie plug-in on the Control Panel, you can add it to a page with this content block. Learn more about Formie below.

"Add Form Above" in Content Builder.

Enter the title of the form as you want it to appear to front-end users. You can leave this blank if you do not need to give your form a title or if you're styling your title in a separate text block.

+ Add a Form – select the form you created in Formie

On landing pages, you can opt to style the background area with different colors. You can opt to remove bottom padding.

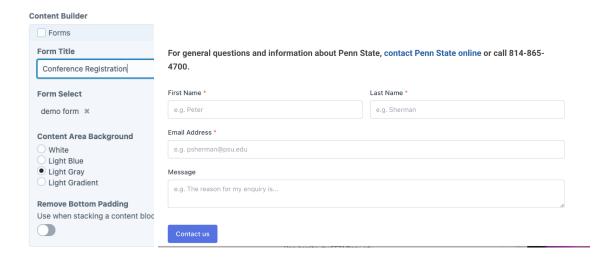

#### **Image**

Although Craft CMS Course Platform will allow you to upload multiple images, it will only display one image. Every image must have alt text for accessibility compliance, so that a screen reader can describe the image to learners with visual impairments. Image

captions are optional and cannot be styled within Content Builder. Style options available: image alignment and column span.

# **Image Gallery**

The Photo Gallery block supports three images across. You can add more than three images, but it might look unbalanced if you do not have a multiple of three. To have a uniform appearance, images here would be identical sizes or ratios *prior* to upload and captions would be similar length. For a staggered look, like the example below, you can add images of assorted dimensions.

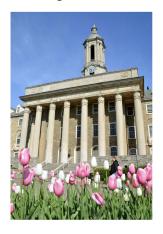

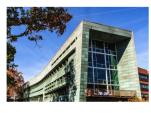

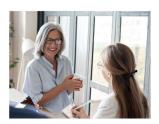

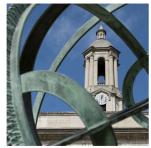

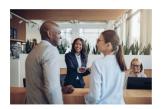

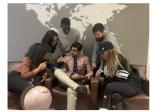

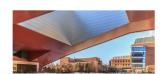

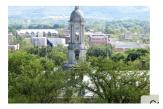

# **In-line Widget**

Using this advanced user feature, you can insert or embed <iframe> and other javascript elements, such as a google map or other third party element into your webpage.

# **Inline Widget Test**

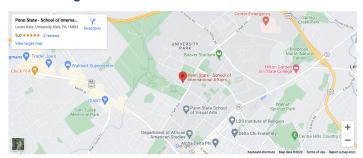

# **Logo Grid**

Often used when featuring several different organizations related to a page or event.

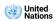

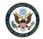

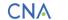

LOCKHEED MARTIN

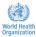

#### **Preview - Offset**

A way to feature information on your pages. Image and text create a brief preview of more extensive content, often accessed through the CTA link provided. You can include an image to the right or left of the text. You can supply a title, body, and a linked button.

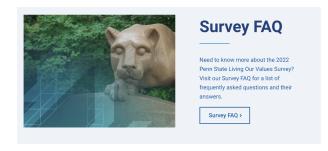

# **Preview Cards Autogenerated**

This block can be enabled to show preview cards for children/descendant pages IF those pages have been loaded with preview images and/or text.

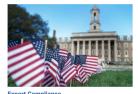

Enforcing, implementing, and developing University policies, procedures, and guidelines designed to facilitate compliance with U.S. Export Compliance Laws and Regulations.

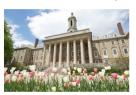

Addressing Title IX reports involving students, as well as other reports of student and employee sexual misconduct otherwise prohibited by University policy.

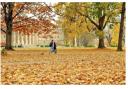

Data Privacy
Ensuring compliance of University policies that protect the private information of students, faculty, and staff

# **Read More Toggle**

This block type creates a short link to additional content. This is useful for providing users/learners with additional details or sources that may not need prime real estate in the course pages. The content behind the "Read More" link is added to the "Read More Content" field, which has a rich text editor. The short, descriptive text that prompts the learner to click and access the hidden content is added to the "Read More Link Text" field. It is also possible to specify a character maximum, which allows for a portion of the main text to be visible before a "Read More" link appears. No styling controls are available within Content Builder for this Block type.

#### **Title IX Information for Parents and Guardians**

All Penn State youth programs have policies in place to ensure the safety of youth participating in our programs, activities and services is not compromised. All program staff are trained in emergency protocols and all relevant internal, external, and parental reporting requirements.

Title IX prohibits sex discrimination (including sexual harassment and/or sexual abuse) against Youth Participants in any of the University's education programs or activities, including recreational and/or athletic programs or services operated by the University.

Report an incident +

#### **Quick Facts**

The Quick Facts block was developed to display numerical and textual data for users to quickly gain an overview of some basic statistics related to your page.

This block type allows values and text to be presented to learners in a stylized table. Numerical values, keyboard symbols, or text can be added to either the Value or Text fields. The row pairs of Values/Text can be reordered, but there are no other style options available within Content Builder for this block type, but it is automatically styled differently on Landing pages compared to content pages.

Landing page styling example:

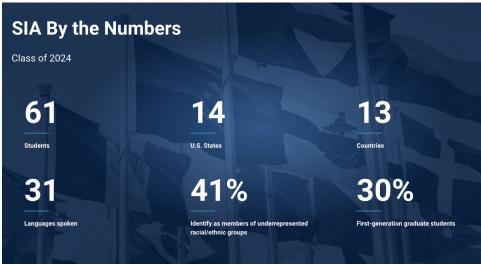

Content page styling example:

50
Somethings

1000

Of Something Else

10M

Lots of This

**Table** 

For accessibility purposes, tables should be reserved for tabular data. This can only make a simple accessible table with column headers. More complex cases that require row headers should be hand-coded in a Text Block. This table creator also can't add a caption, so please precede a table with a header that describes the table contents.

| Employment Status                   | % of Placed Students |
|-------------------------------------|----------------------|
| Employed Full Time                  | 87.2%                |
| Seeking full-time employment        | 7.7%                 |
| Full-time volunteer/service program | 2.6%                 |
| Further education                   | 2.6%                 |
| Not seeking employment or education | 0%                   |

# **Tweet**

When you want to include a specific tweet on your page. Use judiciously, as this pulls a lot of resources and can reduce your site's performance.

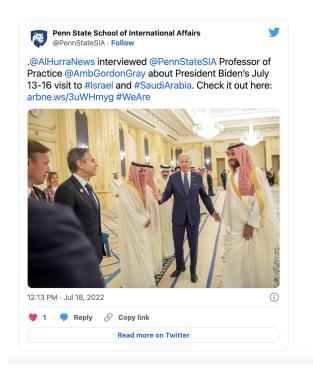

# **Video Embed**

Select a hosting service (YouTube, Vimeo, or Self) and provide a Video ID for YouTube or Vimeo sources (The video IT is the unique portion of a video's URL). If self-hosting, upload a video file or use an existing video asset. Optional rich text editing field for the video transcript. Style options include video alignment and column span.

# **Hard Coded Content Blocks**

Instead of using Content Builder Blocks, some content types are hard coded into your website pages. For example, Events and News are both hard coded into the Home page.

#### **Events**

Displays events from your events channel.

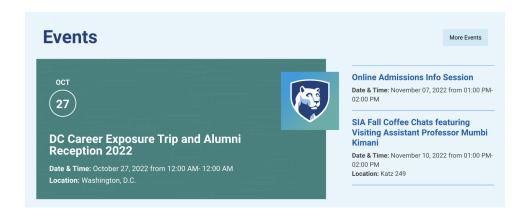

#### **News**

Display of posts from your news channel.

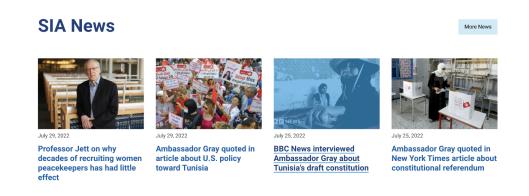

# **Other Components on the Control Panel**

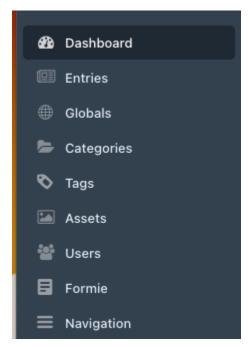

**Editor Control Panel** 

#### Globals

Globals are site elements that are on every page.

# **Social Media Links**

Select your media and provide your URL. If you do not put anything here, this area will not display in the More menu.

#### **Header Alert**

When enabled, this will appear at the top of your site. This is usually reserved for critical information that you want users to see immediately. Examples: Covid alerts.

#### **Header CTAs**

These are the links you want your users to click the most.

# **Footer General Contact**

Information about your organization at the bottom of the page.

# **Site Theme**

When theme options are available, this is where you can select them.

# **Tracking Codes**

This is where you can include Google Analytics, Facebook Pixels, etc.

# **Categories**

Categories are used to classify channel entry data and make it possible to place blocks of data (people, testimonials, etc) on a page. Categories are how you can put different people or pages into "folders" so you can then apply an entire folder to a page if needed.

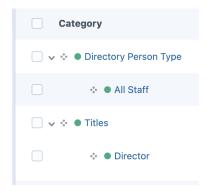

# **Tags**

A method of categorizing information and content. This is probably going to go away because we are using categories instead.

#### **Assets**

Library of all the assets the site has, all the documents, events, images, etc.

Add, delete, and sort these elements into different "boxes" to help keep your site organized and well-maintained.

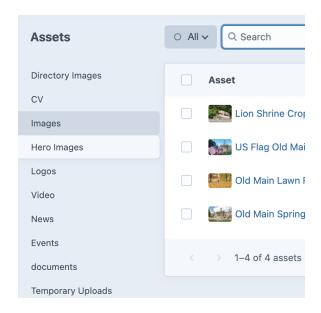

#### Users

A list of all the people featured on the site (as listed in the directory) as well as any site administrators from WPSU and from your organization. Your organization's Admins are listed in the "Editors" group.

If you need different levels of access, we can create additional groups. Say, if you have a grad student you want to be able to enter events, but don't want them to go live until they're approved.

You can manually add users or have our developers perform an import for a large quantity of users.

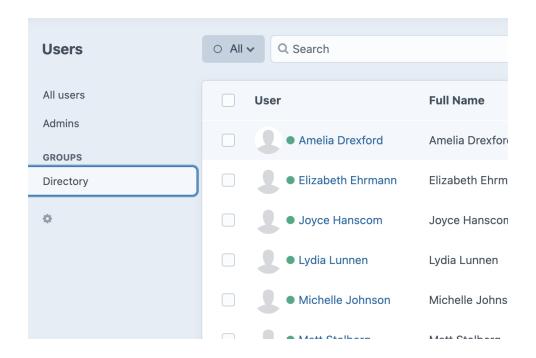

When manually adding users, you can supply information about each user, including their job title, directory photo (which needs to exist in Assets *before* you can add the photo to the user).

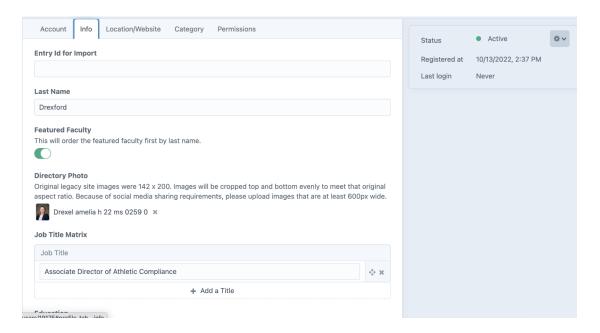

To have your user display in the directory and be associated with any subcategories (specific departments or work units), you need to specify their department. This needs to be mapped to categories created in Settings to be understood by the Website Builder.

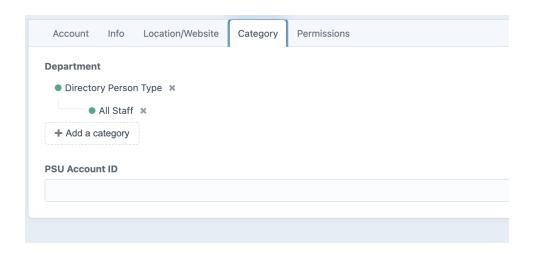

You also need to enable "Directory" in the Permissions section. If you wanted a user to operate as an Admin or Editor, you could select that permission here as well.

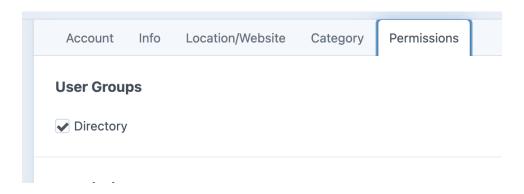

# **Formie**

User-friendly plugin for Craft, where you can make and edit forms, like you might use for contact lead captures or registrations.

Full feature tour is available here: https://verbb.io/craft-plugins/formie/docs/feature-tour/forms

To create a new form:

Start in Formie > Forms. Click + New Form.

- 1. Give your form a **name** as it will appear in the control panel (not the user view).
- 2. To spare yourself a bit of work, you may want to choose a **stencil** if there is one available for the type of form you're creating, such as a Contact form. If you are creating a more unique form, you can start with Blank Form.

# **Fields**

This section of Formie's Form Builder is where you enter "fields" to collect specific information from users. You can drag and drop fields from the right side of the screen into the left panel. The order you place the fields is the order they will appear to the user.

If your form is very long, you can break it into multiple pages. Click the gear icon to the right of "Page 1" in Fields.

# Time-Saving Tips:

- You can "Clone" fields if you want to make similar fields, with similar settings.
- You can reuse fields from other forms you've already made on your site by clicking " + Add Existing Fields."
- Plan your form before you begin building it in Formie to reduce the decision-making fatigue you might experience if you make those choices as you go within Formie.

The **field types** have unique icons, which helps you identify what type of field you have constructed.

Some fields seem very similar, but may have special settings and using the different fields has significance when you are later constructing email notifications, which leverage the use of these field names (handles) to pull that variable data into custom email notifications. (See more about email notifications below). That is one benefit to using the specific Phone, Email, Name fields rather than just using Single-line Text for all three.

# **Field Settings**

Each field type has **settings** that often include:

#### Label

What your field is about. This is required.

#### **Placeholder Text**

An example for the user about the type and format of the information they should enter. Placeholder Text does not get submitted.

# Required

Select this to force users to complete this field

# **Pre-Populate Value**

This is different from the placeholder text because this information *will* get submitted. This feature is used when forms are programmed to pull data from elsewhere that auto-populates the forms. (Editors should generally ignore this.)

# **Appearance**

Allows you to change some of the label visibility and position. Consult WCAG 2.1 to ensure your form remains accessible to all users.

### Instructions

A space to provide your users with complete instructions for completing this portion of the form.

#### Match Field

When you want to validate the data for that field (numerical, password, email, etc.).

#### **Advanced & Conditions**

These are powerful, but more advanced features. Visit Formie's documentation for more details.

Conditions

#### **Common Fields:**

# **Single-line Text**

User can enter one line of text (ex: Department).

#### **Multi-line Text**

User can enter much longer text (ex: Special Requests).

#### **Radio Buttons**

User can select one option.

#### Checkboxes

User can select multiple options (you can limit how many).

# **Dropdown**

User can select one option from a list of choices.

#### Number

Captures numerical input; you can limit possible numbers to a range, and you can allow decimal points.

#### Name

Works similarly to single-line text, except that it has the special option of allowing for multiple name components (first, middle, last, etc.) to be captured at once. As with any of these fields, data captured here can later be used in email notification variables.

#### **Email Address**

Can include validation and uniqueness rules to ensure that real emails are being entered and that the form is not being duplicated by the user.

#### **Phone Number**

Allows for addition of country code dropdown.

#### Agree

Checkbox that the user can select to accept something (entered as text). Set the value when checked/unchecked.

#### **Advanced Fields:**

#### Date/Time

Choose date, time, or both. Choose how the user inputs the date/time information. You can also choose to display "Today's Date" or a specific date by default. You can set date range parameters and specify the appearance of date and time format.

#### File Upload

This allows the user to upload a file. You can specify file types and sizes and the file path.

#### Hidden Field

This can be used when you want to collect data about the user completing the form (like a timestamp, IP address, or referring links), but you don't want that to be visible to the user.

# Table

For collecting user-input tabular data. For example, on a conference registration form, a user could choose five sessions from a drop-down list of 20 and then rank their preferences 1-5. Or a user could list favorite movies, rating, and the year they premiered for a survey.

#### HTML

Would allow you to embed something, like a video, audio, or link.

#### **Password**

Allows password entry (usually not used for our work).

#### **Calculations**

Used to do math or logic using data in the form. Number of Guests x \$100 = total cost of invoice. This could be hidden on the front-end, but revealed to users in an email notification, for example.

#### **Address**

Similar to the Name field in that you can specify components to include in the address collection. You can require some and not others.

# Recipients

Can choose who this form should be submitted via email (eg: if you want your feedback to go WPSU Radio team vs. WPSU TV team.) These emails are protected from bot scraping.

#### Repeater

A formatting piece; put a field element inside of this to allow the user to add more than one (for instance names of people attending when that number varies.)

# Group

A formatting piece that allows you to group fields. If you're collecting information about the participant and their emergency contacts, grouping could help clarify whose phone number you want in which field.

#### Section

Formatting that allows you to make a visual linear separation on the form. Select the width, color, and style (solid/dashed) of the line

# Heading

Formatting (give a section a heading)

# Summary

A field that shows a summary of all submission values to the user. Commonly used on the last page of a multi-page form.

# Signature

Signature with mouse or finger; choose pen weight and colors for the background and the pen. Saved as an image.

#### **Element Fields**

#### **Entries**

Users can select from entries that were set up prior to form building within your Craft Control Panel.

# Categories

Users can select from categories that were set up prior to form building within your Craft Control Panel and might include directory elements, for example (faculty, staff, etc.).

#### Tags

Users can select or create tag elements.

#### Users

Users can select users (from users you added to this Craft site)

# **Predefined Field Options**

For Dropdown, Checkboxes and Radio Buttons, Formie provides a collection of preset options for common scenarios for you to pick from. This might be useful to quickly populate an entire Dropdown with a list.

You can also select what content to use for the Label and Value of each option. For instance, you might like to label the option as Australia, but have the value as the abbreviated "AU".

Preset Collections: Countries, States (Canada), States (USA), Continents, Days, Months, Currencies, Languages, Industry, Education, Employment, Marital Status, Age, Gender, Size, Acceptability, Comparison, Difficulty, How Long, Importance, Satisfaction, Would You.

# **Form Construction in Formie:**

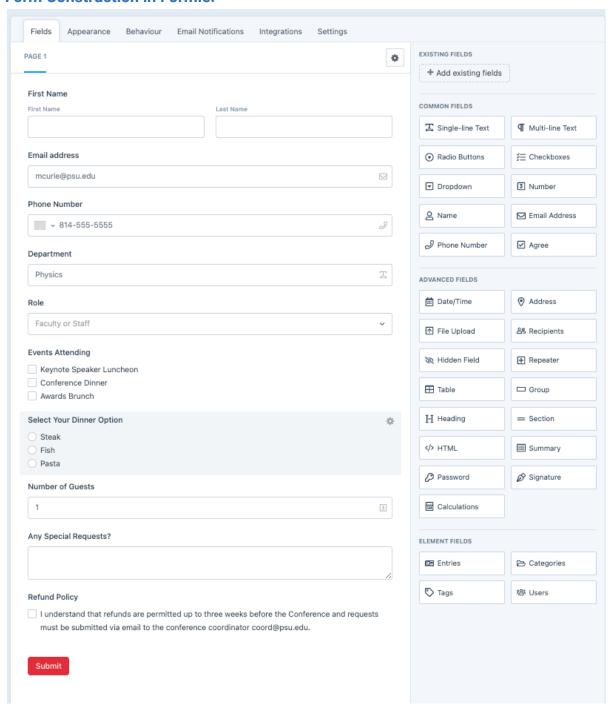

# Same Form, Viewed on Website:

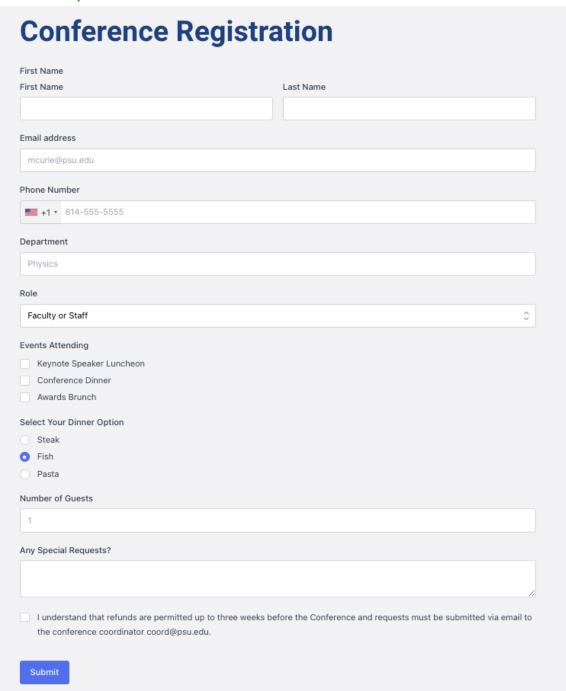

#### **Other Tabs**

While the "Fields" tab is where you'll do most of the form-building, you will also need to visit some of the other tabs in the Formie Form Builder.

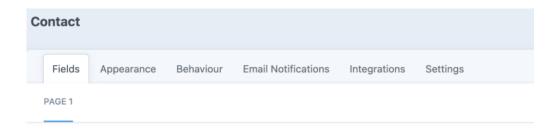

# **Appearance**

Set up the overall look of your form, including form title visibility, page progress (when the form is multi-paged), and the positions of labels and instructions throughout the entire form.

#### **Behaviour**

Set up what happens when the user submits the form, including: submission method, validation, and messages and indicators to the user that the form has been submitted or has encountered an error.

#### **Email Notifications**

Email notifications perform two important functions:

- 1. Notify the user their form has been received.
- 2. Notify admins that a form has been submitted.

You can create as many notifications as you need for each form, so if many people are managing an event, say, you can have the form be sent to a bevy of different email addresses.

You choose exactly what content forms the subject and body of the notification, entering your own words and incorporating variable fields from the form.

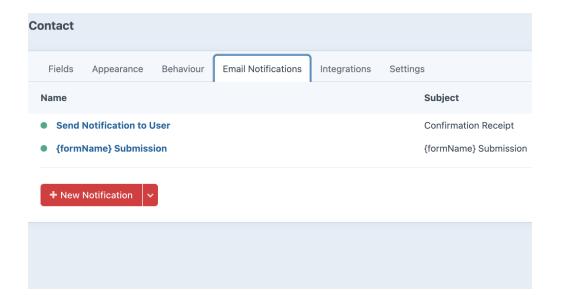

#### **Email Notification fields:**

- Enabled Whether the notification should be sent.
- **Name** An internal name to call this notification in the control panel.
- Recipients Define who should receive the email notification and set emails or conditions.
- Recipient Emails A list of email addresses that this notification should go to.
- Recipient Conditions Conditional logic to determine which email addresses receive the notification.
- **Subject** The subject line for the email.
- Email Content The full body of the email. You can use variable fields to set up the email so that it inserts information like each user's first name into the message.
- From Name Set the name attribute that the email is shown to have come from. The name or entity you want users to see as the sender in their inbox.
- From Email The sender's email address.
- Reply-To Email The reply-to email address for the email. The email address(es) you want replies to be sent, such as a team or individual involved with the form.
- o **CC** The cc email address for the email.
- o **BCC** The bcc email address for the email.
- Attach File Uploads Whether to attach any user-uploaded files to the email.

- Email Template To select a custom Email Template a wrapper developed with organization branding and rigorously browser tested.
- Attach PDF Template Whether to attach a PDF template to this email notification.
- PDF Template To select a custom PDF Template, such as might be the case for an invoice, shipping label, or tickets.

# **Integrations**

Integrations allow the form to work with other technology. One type of integration is Captcha, which distinguishes human from machine input and helps eliminate spamming through form submission.

# **Settings**

Additional advanced settings, that have to do with programming and data collection and management.

# FORM BUILDING FINAL STEPS

- Add to a page in Entries > Content Builder.
- Thoroughly TEST your form and notifications.

# **Navigation**

The section of the Control Panel controls what information is within menus outside of the main navigation menu.

The menus you are likely to see here are:

- Information For
- Helpful Links
- Footer Navigation

The first two (Information and Helpful) appear in the "More" menu, accessed from the top right of any page of your website. (Note: Social Media icons also appear in the More menu, but they are controlled in the Globals section.)

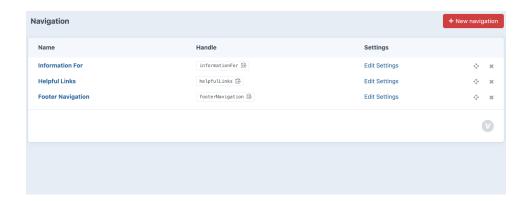

You can specify what you want to include in these menus by clicking their blue name. You can include entries (pages), assets, and external or custom URLs. Order the items however you want. You can click the pencil or gear icon to edit the Title of the item as it will appear to visitors to the menu.

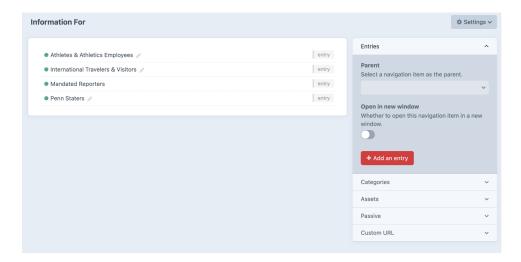